1. Go to elma.itu.edu.tr on your up-to-date Chrome browser. You should see the page below. Click on "Create new account" button.

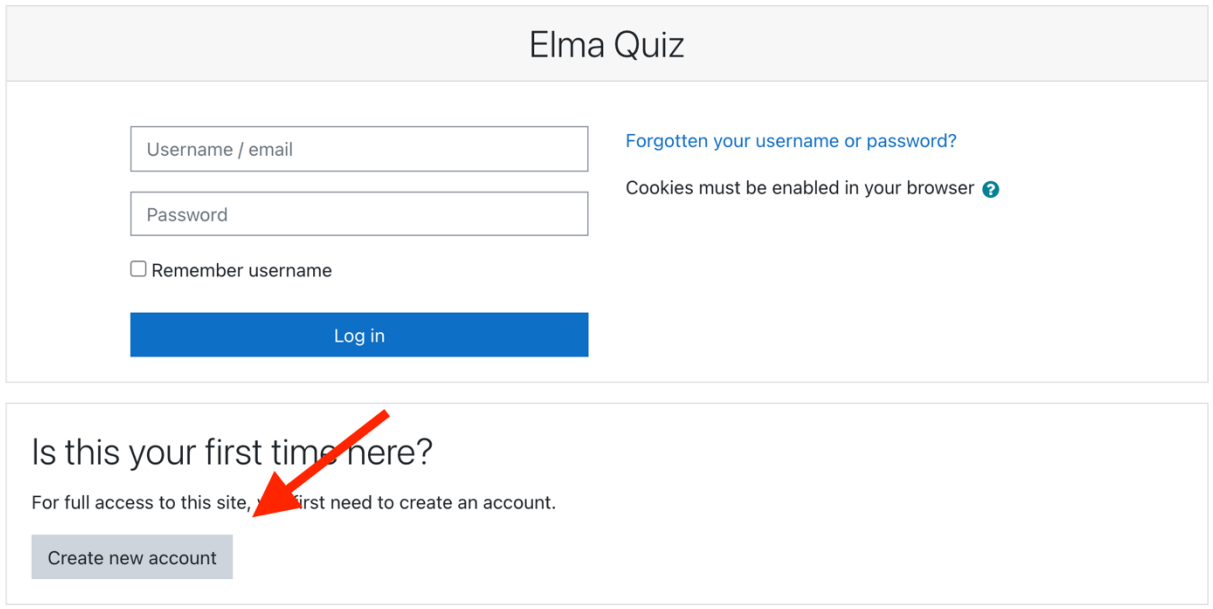

2. The input fields with a red exclamation mark on the next page are required. **While filling out the e-mail field, please make sure you comply with rules that have been specified on the www.ydy.itu.edu.tr**. **"Username" and "E-mail address" fields must have the same e-mail address.** Then, click on "Create my new account" button.

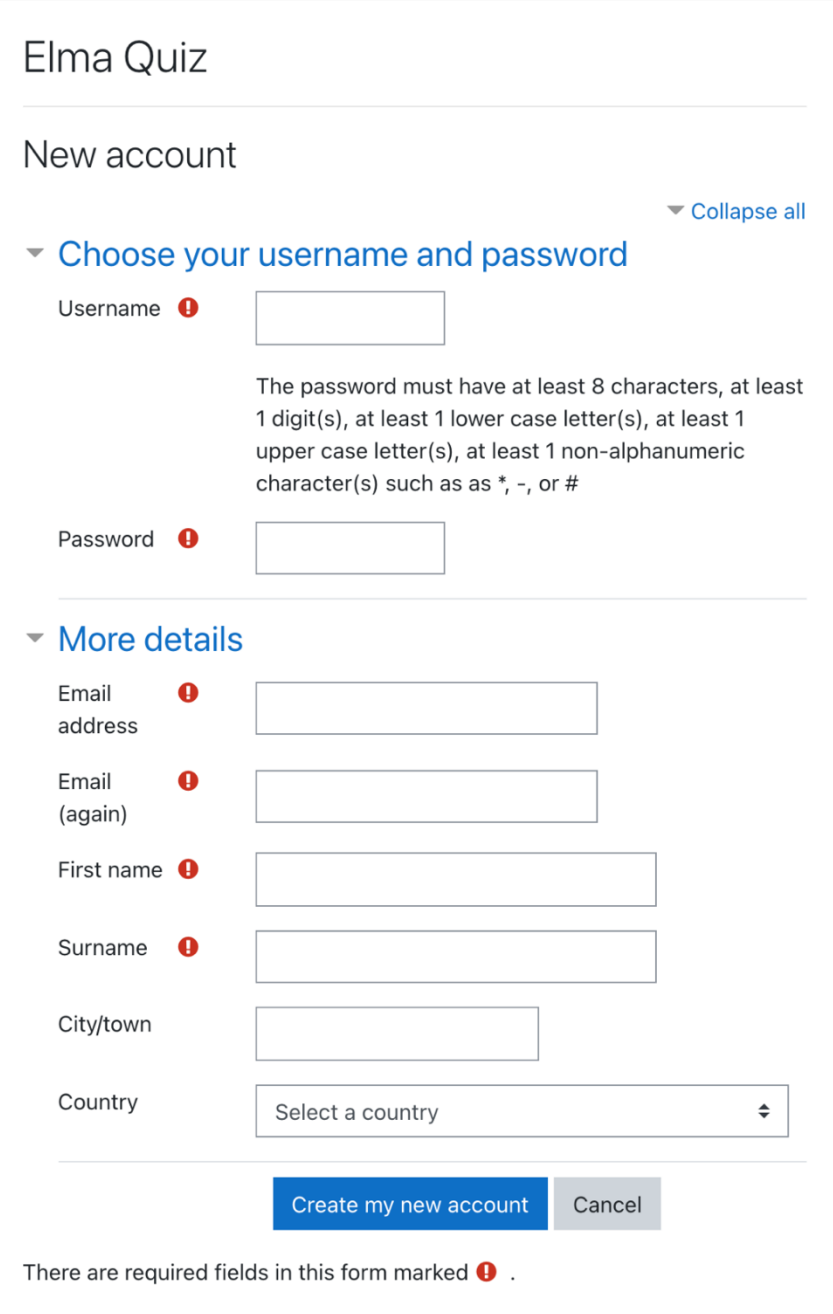

3. After you submit the form by clicking "Create my new account" button, you will get a confirmation e-mail. To confirm your account, you must click on the link you see in this email. If the link is not blue, copy and paste the address into the address field of your browser. (If you cannot find the confirmation e-mail in your inbox, make sure you check the spam folders.)

## ELMA : Elma Quiz: account confirmation

Elma Quiz <noreply@itu.edu.tr>

to me  $\sqrt{*}$ 

Hi

A new account has been requested at 'Elma Quiz' using your email address.

To confirm your new account, please go to this web address:

https://elma.itu.edu.tr/login/confirm.php?data=DUpdKE6KRQZ

In most mail programs, this should appear as a blue link which you can just click on. If that doesn't work, then cut and paste the address into the address line at the top of your web browser window.

If you need help, please contact the site administrator,

Elma Quiz

4. After you go to the address in your confirmation e-mail, you will see the page below confirming that your registration has been completed.

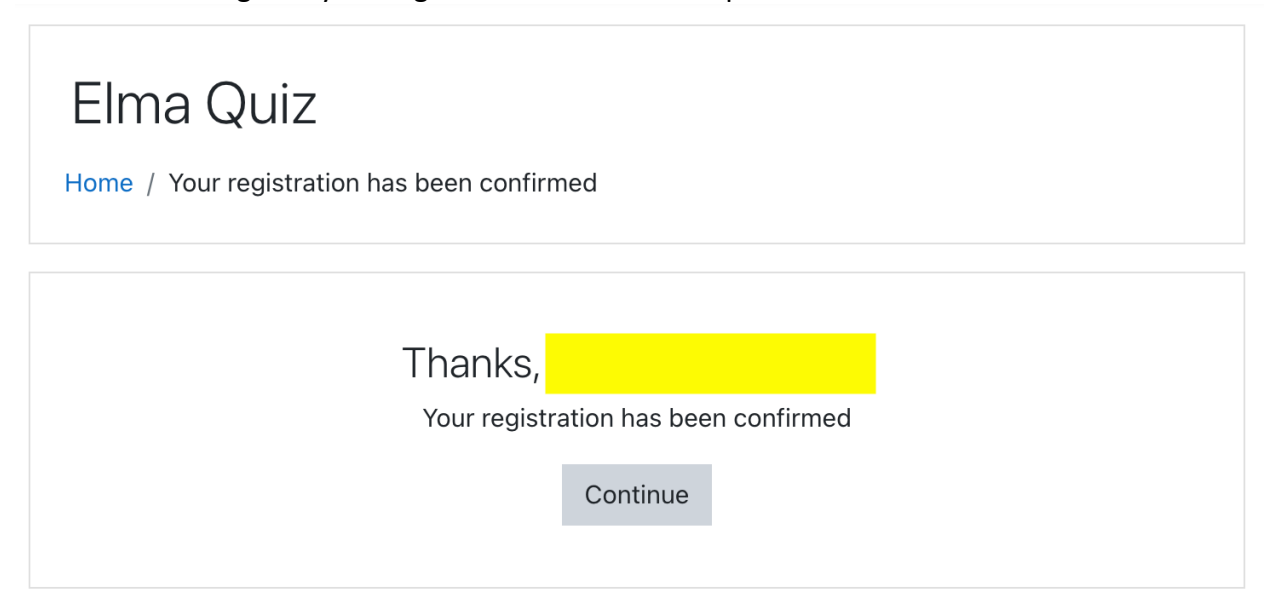

**5.** At this point, you have completed the account creation step on Elma but you will only see an empty page containing your name on the top right corner since the exam is not accessible yet. **The steps given on this page are only for account creation on Elma; you must also apply for the exam on www.sis.itu.edu.tr**

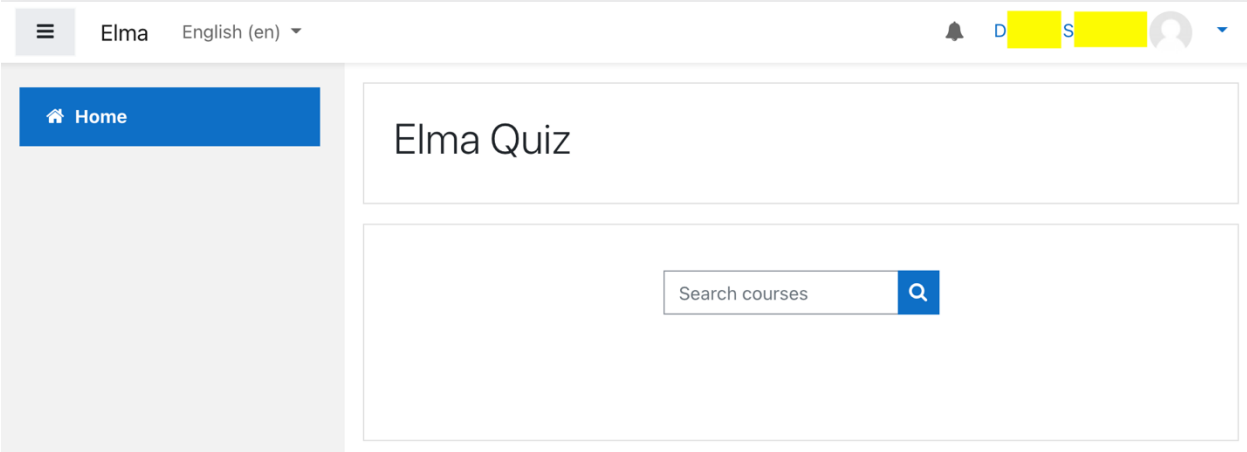